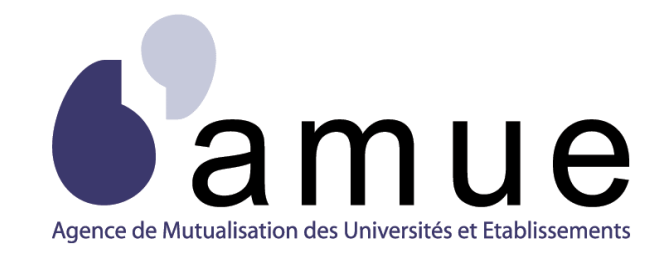

# **FORMATION APOGÉE**

## **MODULE 30**

# Paramétrer et calculer les charges

# d'enseignement

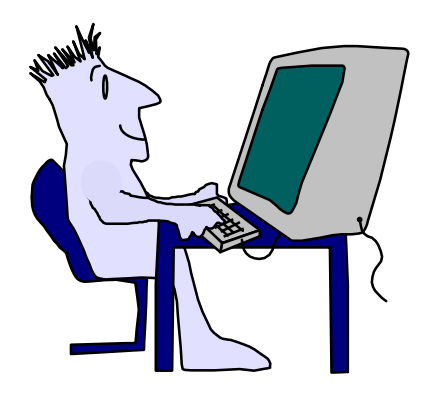

## **SITUATION DU MODULE DANS LE PARCOURS**

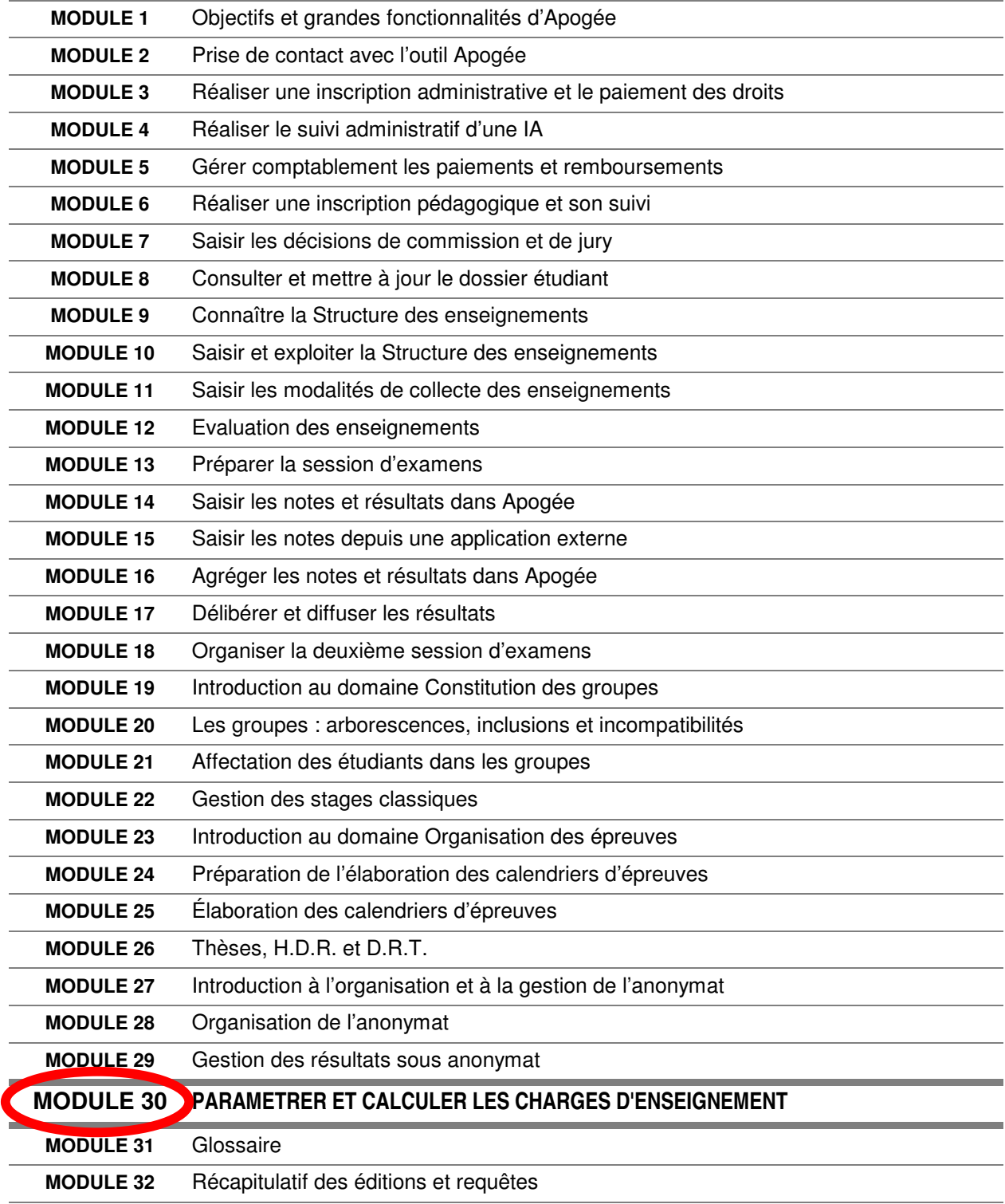

### **MODULE 30**

## **PARAMETRER ET CALCULER LES CHARGES D'ENSEIGNEMENT**

## **SOMMAIRE**

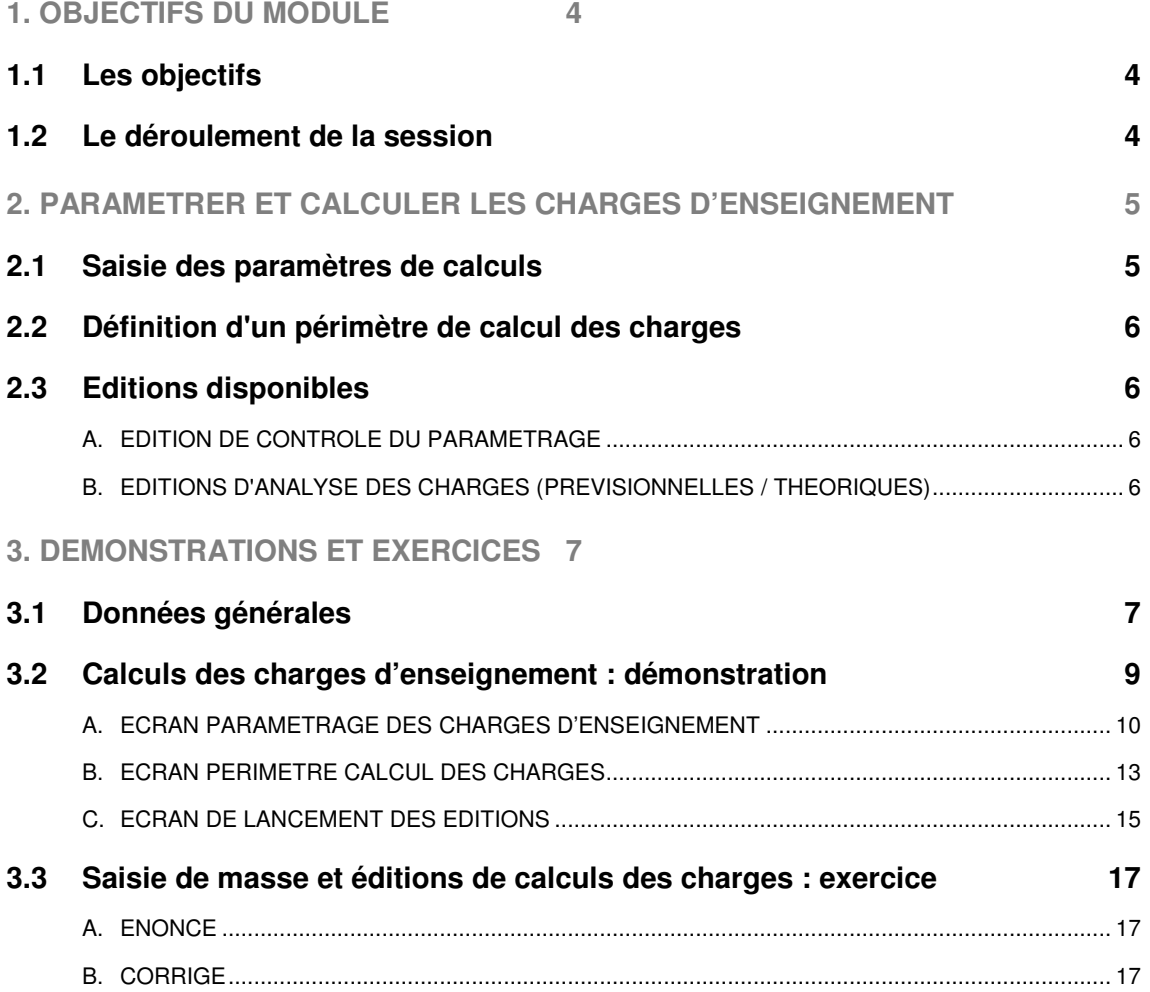

## **1. OBJECTIFS DU MODULE**

## **1.1 Les objectifs**

Ce module répond aux objectifs suivants :

- ✔ Connaître les règles de saisie des informations nécessaires aux calculs des charges d'enseignement.
- $\vee$  Comprendre l'impact des modifications des normes de groupe et seuil de dédoublement sur les calculs théorique et/ou prévisionnel des nombres de groupes.
- ✔ Savoir construire un périmètre d'éléments pédagogiques participant aux calculs des charges d'enseignement.

#### **Les objectifs**

- **C Connaître les règles de saisie des informations nécessaires aux calculs des charges d'enseignement.**
- **Comprendre l'impact des modifications des normes de groupe et seuil de dédoublement sur les calculs théoriques et/ou prévisionnels des nombres de groupes.**
- **Savoir construire un périmètre composé d'éléments pédagogiques participant aux calculs des charges.**

**Savoir éditer : le contrôle de paramétrage des charges, les calculs des charges, la ventilation au prorata des effectifs.**

- ✔ Savoir éditer les documents permettant de contrôler le paramétrage des éléments pédagogiques.
- ✔ Savoir éditer les documents permettant de calculer les charges d'enseignement théoriques ou prévisionnelles.
- ✔ Savoir éditer les documents permettant de ventiler les charges d'enseignement théoriques ou prévisionnelles au prorata des effectifs.

Le pré-requis pour ce module est le module 9 « Connaître la structure des enseignements ».

### **1.2 Le déroulement de la session**

Les durées indiquées sont des durées approximatives. Certaines sections pourront durer plus ou moins longtemps selon les modules suivis au préalable par les participants et le souhait de ces derniers.

Le temps consacré aux manipulations libres dépendra du temps nécessaire à la réalisation des démonstrations et exercices.

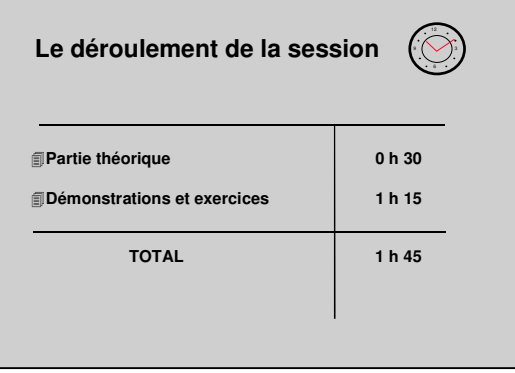

## **2. PARAMETRER ET CALCULER LES CHARGES D'ENSEIGNEMENT**

## **2.1 Saisie des paramètres de calculs**

Une première étape de saisie des informations indispensables aux calculs est nécessaire pour chaque élément pédagogique et chaque année universitaire dans la Structure des enseignements (SE).

Pour cela, il existe deux types de saisie dans Apogée. Chaque type est adapté à une utilisation spécifique :

✔ **Paramétrage** (unitaire) **des charges d'enseignement** : correspond à la saisie de l'ensemble des informations nécessaires aux calculs des charges par élément pédagogique.

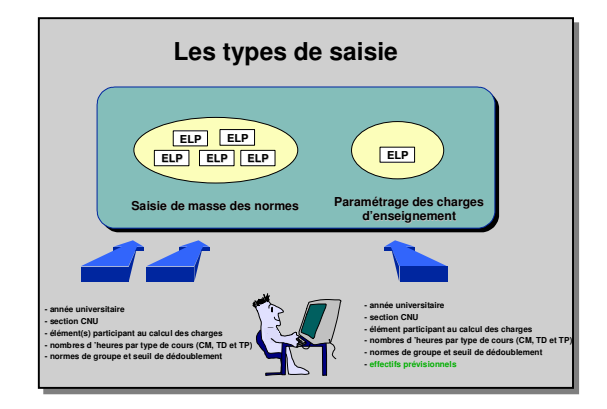

- ▲ Le paramétrage des charges d'enseignement est possible uniquement pour les éléments pédagogiques non fermés à l'inscription.
- ✔ **Saisie de masse des charges d'enseignement** : correspond à la saisie des informations nécessaires aux calculs des charges pour l'ensemble des éléments pédagogiques sélectionnés.
- ▲ Il n'y a aucun contrôle sur le statut de l'élément ni sur son état suspendu lors de la saisie des paramètres de calculs.

En saisie unitaire ou de masse, les paramètres suivants sont précisés :

- section CNU de l'élément.
- témoin indiquant si l'élément participe ou non aux calculs des charges,
- les nombres d'heures d'enseignement nécessaires selon le type d'enseignement dispensé : magistraux, travaux dirigés et travaux pratiques,
- les normes de groupes et le seuil maximum par type d'enseignement.

En saisie unitaire, il est nécessaire de renseigner les effectifs prévisionnels répartis sur les versions d'étapes auxquelles est lié l'élément afin de calculer les charges d'enseignement. Les effectifs théoriques sont automatiquement calculés et affichés dans la liste des étapes.

La saisie de masse a été conçue pour permettre un paramétrage rapide d'un ensemble d'éléments pédagogiques.

A partir de ces paramètres, les calculs des nombres de groupes prévisionnels et théoriques par type d'enseignement (magistraux, TD, TP) sont réalisés automatiquement. L'utilisateur peut toutefois ajuster ces calculs.

## **2.2 Définition d'un périmètre de calcul des charges**

Un périmètre permet de regrouper un ensemble d'éléments pédagogiques. La cohérence de ces éléments entre eux est assurée par le gestionnaire Apogée à partir des sélections des critères de constitution du périmètre.

▲ Les éléments pédagogiques proposés dans le périmètre possèdent un chemin valide dans la Structure des enseignements lors de la création du périmètre.

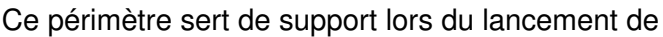

l'édition du contrôle de paramétrage ainsi que dans les éditions de calcul des charges d'enseignement. Un périmètre est défini pour une composante et une période de validité mais il est unique pour tout l'établissement.

## **2.3 Editions disponibles**

Ces éditions sont réalisées à partir d'un périmètre.

#### **A. EDITION DE CONTROLE DU PARAMETRAGE**

Cette édition permet de contrôler les paramètres saisis sur les éléments pédagogiques d'un périmètre.

#### **B. EDITIONS D'ANALYSE DES CHARGES (PREVISIONNELLES / THEORIQUES)**

2 modes de calcul :

• **Calcul des charges (théoriques / prévisionnelles) :**

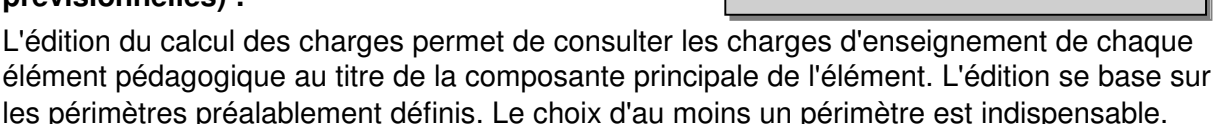

#### • **Ventilation au prorata des effectifs (théoriques / prévisionnelles)**

Cette édition permet de consulter les charges d'enseignement des éléments pédagogiques au prorata des effectifs définis au sein de chaque version d'étape. Elle donne une vision des charges d'enseignement des éléments regroupées par composante organisatrice des versions d'étape. L'édition se base sur les périmètres préalablement définis. Le choix d'au moins un périmètre est indispensable.

▲ Pour chaque périmètre choisi, seuls les éléments pédagogiques définis comme participant aux calculs des charges dans la Structure des enseignements sont pris en compte dans les éditions d'analyse des calculs des charges d'enseignement.

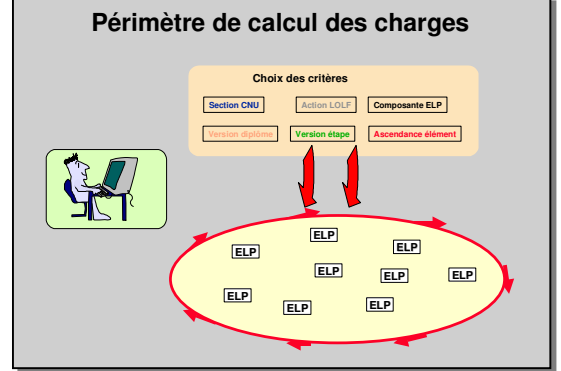

**Editions Editions** • **Contrôle de paramétrage des charges** • **Contrôle de paramétrage des charges** • **Analyse des charges prévisionnelles d'enseignement :** – **2 modes de calculs :** – **2 modes de calculs :** • **Calcul des charges** • **Ventilation au prorata des effectifs** • **Analyse des charges théoriques** • **Analyse des charges théoriques d'enseignement : d'enseignement :** – **2 modes de calculs :** – **2 modes de calculs :** • **Calcul des charges** • **Ventilation au prorata des effectifs Analyse des Charges prévisionnelles Contrôlee paramétrage Analyse des Charges théoriques** • **Analyse des charges prévisionnelles d'enseignement :** • **Calcul des charges** • **Ventilation au prorata des effectifs** • **Calcul des charges** • **Ventilation au prorata des effectifs Analyse des Charges prévisionnelles Contrôle paramétrage Analyse des Charges théoriques**

## **3. DEMONSTRATIONS ET EXERCICES**

## **3.1 Données générales**

Notation : les versions d'étape sont nommées étape/version

#### **Exo 3.3**

Les informations suivantes ont été précédemment saisies dans la Structure des enseignements.

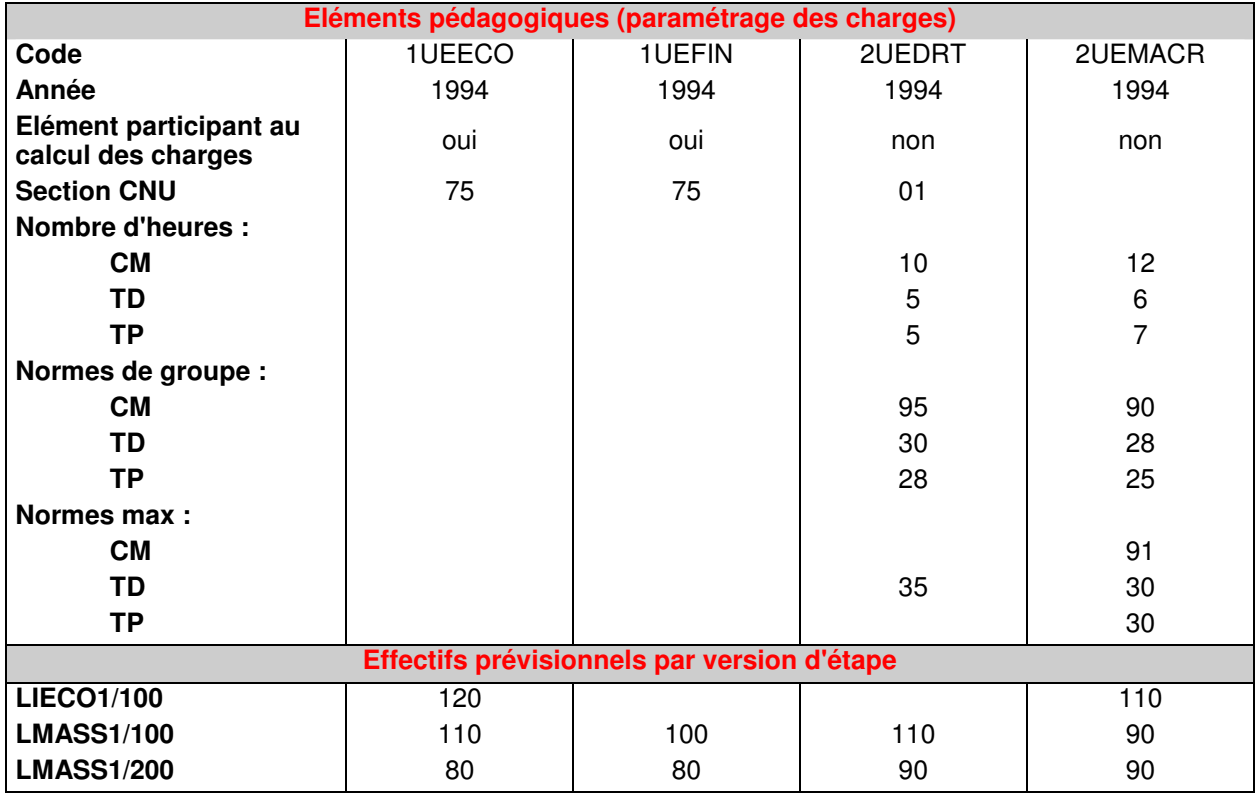

La Structure des enseignements suivante sera utilisée

![](_page_7_Figure_0.jpeg)

### **3.2 Calculs des charges d'enseignement : démonstration**

Cette démonstration a pour objectif de présenter les différentes étapes nécessaires à l'élaboration d'un calcul des charges d'enseignement. Cette présentation est effectuée dans le cadre d'une évaluation prévisionnelle des charges.

- ✔ Saisir unitairement les paramètres de calculs des charges pour chaque élément pédagogique.
- ✔ Construire un périmètre de calculs des charges en incluant ces éléments.
- $\vee$  Puis vérifier les informations saisies sur les éléments **1ALLECO, 1UELANG** et **2UEMASS** à

![](_page_8_Picture_5.jpeg)

partir de l'édition du contrôle de paramétrage des charges avant de lancer les calculs.

✔ Enfin, éditer l'analyse des charges prévisionnelles d'enseignement selon les deux modes de calculs possibles.

![](_page_8_Picture_674.jpeg)

#### **A. ECRAN PARAMETRAGE DES CHARGES D'ENSEIGNEMENT**

![](_page_9_Picture_865.jpeg)

➨ *Sélectionner Paramétrage dans le menu Charges d'enseignement.*

Selon le paramétrage de la règle SE01 du Référentiel, l'accès en modification au paramétrage des charges d'un élément est soumis à l'habilitation de l'utilisateur à la composante principale de cet élément.

Dans la base de formation, la règle SE01 est positionnée à la variante 1 (pas de contrôle sur la composante).

#### ➨ *Rechercher l'élément 1ALLECO par <F8>, puis appuyer sur la touche tabulation.*

L'année universitaire proposée en création est l'année universitaire de paramétrage des charges définie dans la variable applicative ANN\_CHARGES.

Lorsque l'élément pédagogique est fermé à l'inscription, aucune modification n'est possible dans cet écran.

✔ *Année universitaire* **:** correspond à l'année universitaire pour laquelle l'utilisateur souhaite réaliser un paramétrage des charges de l'élément. En création, elle est définie par défaut à partir de la variable applicative ANN\_CHARGES.

✔ *Section CNU* **:** permet de préciser, à titre informatif, la section Conseil National des Universités de l'élément pédagogique.

✔ *Témoin élément participant au calcul des charges* **:** ce témoin indique que l'élément est pris en compte dans les traitements de calculs des charges au titre de cette année universitaire. Il est donc nécessaire de cocher ce témoin pour obtenir les analyses des charges d'enseignement de cet élément.

▲ Cette information est restituée dans l'écran de consultation de l'élément afin d'informer l'utilisateur de la participation de l'élément aux calculs des charges au titre de l'année universitaire définie dans la variable applicative ANN\_CHARGES.

✔ *Nombres d'heures* **:** Pour calculer les nombres de groupes nécessaires pour l'enseignement de l'élément, il faut préciser le nombre d'heures nécessaires par type d'enseignement dispensé : Cours Magistraux (CM), Travaux Dirigés (TD) ou Travaux Pratiques (TP).

Le format de saisie est un décimal avec deux chiffres après la virgule. Aucune conversion n'est appliquée et les fractions d'heures sont déclinées sur une base 100 (0.25 pour le quart d'heure, 0.5 pour la demi heure etc..)

✔ *Normes de groupe et seuil de dédoublement* **:** Pour calculer les nombres de groupes nécessaires pour l'enseignement de l'élément, il faut préciser la **norme de groupe** par type d'enseignement dispensé : Cours Magistraux (CM), Travaux Dirigés (TD) ou Travaux Pratiques (TP). Il s'agit de définir l'effectif moyen d'un groupe de CM ou de TP ou de TD.

Les nombres **Max** d'étudiants par type d'enseignement peuvent être saisis à titre informatif. Ils ne sont pas utilisés par les algorithmes de calcul des charges.

✔ *Effectifs pédagogiques* **:** Pour calculer les nombres de groupes à mettre en œuvre pour l'enseignement de l'élément, il est nécessaire de préciser soit les effectifs prévisionnels pour un calcul prévisionnel soit le nombre réel d'étudiants déjà inscrits à l'élément pédagogique. Pour cela, ce bloc présente, à l'ouverture de l'écran, toutes les versions d'étape ouvertes au recrutement ou à la validation pour l'année du contexte et qui possèdent un chemin valide avec l'élément dans la Structure des Enseignement.

Un chemin est dit valide quand tous les éléments sont ouverts, les listes d'éléments qui composent la version d'étape sont ouvertes et les liens entre la version d'étape et les listes d'éléments sont valides.

- *Effectifs prévisionnels* : il s'agit de calculer des charges d'enseignement à partir d'un effectif prévisionnel d'inscription pour l'année de paramétrage. Cette information doit être saisie par l'utilisateur.
- *Inscrits* : Ce champ n'est pas saisissable. Il donne le nombre d'étudiants réellement inscrits à l'élément et par version d'étape. Il est calculé automatiquement toutes les nuits. La vision de ces effectifs est donc un effectif réel calculé à J-1. Sont comptabilisées les inscriptions pédagogiques (hors prise en compte pour calcul) à l'élément ayant une inscription administrative étape valide ou en dette ou en crédit. Un étudiant n'est comptabilisé qu'une seule fois au titre de la version d'étape première de son inscription si elle existe, sinon au titre de l'étape sur laquelle l'inscription est la plus ancienne.
- *Inscrits pédagogiques année N-1* : Ce champ n'est pas saisissable. Il donne le nombre total d'étudiants réellement inscrits à l'élément, toutes versions d'étape confondues, pour l'année de paramétrage – 1.

#### ➨ *Saisir les paramètres définis pour l'élément 1ALLECO.*

✔ *Nombres de groupes* **:** Ce bloc affiche par catégorie d'effectifs (prévisionnels ou théoriques) et par type d'enseignement (CM, TD, TP), les nombres de groupes nécessaires pour la dispense de cet enseignement.

- Calc. : nombre de groupe calculé : partie entière de (total effectifs / norme de groupe), à laquelle on ajoute 1 si le reste est positif. Ce champ n'est pas modifiable. Il est recalculé automatiquement à chaque modification soit de la norme de groupe soit des effectifs.
- **Rest.** : c'est le reste de la division de (total effectifs / norme de groupe). Ce champ n'est pas modifiable. Il est recalculé automatiquement à chaque modification soit de la norme de groupe soit des effectifs.
- Mod. : l'utilisateur peut modifier le nombre de groupe calculé dans ce champ. Dès lors, les calculs de charges se baseront sur le nombre de groupe modifié.
- *Moy.* : nombre moyen d'étudiants par groupe (total effectifs / nombre de groupe). Si une modification est apportée au nombre de groupes calculé, cette moyenne est recalculée automatiquement à partir du nombre de groupes modifié. Si elle est supérieure au seuil de dédoublement, elle est mise en gras et en rouge pour avertir l'utilisateur du dépassement du seuil maximum. Ce champ n'est pas modifiable.

Les nombres de groupes théoriques sont calculés sur la base de effectifs rééls de l'année du contexte : nombre d'inscription pédagogiques sur l'élément. Les nombres de groupe théoriques sont calculés sur la base des effectifs prévisionnels saisi par l'utilisateur sur l'écran

➨ *Consulter les calculs des nombres de groupes. Diminuer de 1 le nombre de groupe calculé en cours de TD. Vérifier le re-calcul du nombre moyen d'étudiants par groupe. Sauvegarder le paramétrage.*

➨ *Noter qu'il est possible de basculer vers l'écran de mise à jour de l'élément pédagogique à partir du bouton Elément.*

![](_page_11_Picture_3.jpeg)

![](_page_11_Picture_407.jpeg)

#### **B. ECRAN PERIMETRE CALCUL DES CHARGES**

![](_page_12_Picture_816.jpeg)

#### *Sélectionner Périmètre dans le menu Charges d'enseignement.*

pouvoir créer un <sub>l</sub>ètre, il faut être en normal (si vous êtes en  $recherche - champ$  $-$  faire *CTRL+q*. pour er en mode normal). Faire *<F6>* pour créer registrement.

 *Créer le périmètre PERIM01 avec le libellé*

#### *Périmètre 1.*

▲ La fonction DUPLIQUER (F6 puis F4) permet, à partir d'un périmètre existant, de positionner l'écran en mode création et de recopier toutes les caractéristiques du périmètre vers un nouveau périmètre.

✔ *Années de validité (début et fin)* : précise la période de validité du périmètre. Par défaut, l'année de début est initialisée à partir de l'année universitaire de paramétrage des charges (variable ANN\_CHARGES). L'année de fin est facultative.

✔ *Composante :* l'utilisateur choisit de rattacher le périmètre à une composante pour laquelle il possède une habilitation. Dès lors, seuls les utilisateurs habilités à cette composante pourront modifier le périmètre considéré.

➨*Saisir la composante 907.*

✔ *Critères :* Ce champ, non modifiable, renseigne sur les critères qui ont permis de constituer ce périmètre. Ce champ s'initialise automatiquement après le choix de critères et l'activation du bouton *Afficher*.

Les critères de constitution de la liste des éléments du périmètre sont les suivants :

✔ *Section CNU* : précise la section CNU définie au sein du paramétrage des charges de chaque élément.

✔ *Action LOLF* : précise la catégorie d'action LOLF des étapes auxquelles sont liés les éléments.

✔ *Composante ELP :* indique la (les) composante(s) principale(s) des éléments. Dans la liste, seules les composantes pour lesquelles l'utilisateur possède une habilitation sont affichées.

✔ *Version diplôme* : indique la (les) version(s) de diplôme auxquelles sont liés les éléments par un chemin valide.

✔ *Version d'étape* : indique la (les) version(s) d'étape auxquelles sont rattachés les éléments par un chemin valide.

➨ *Dans le bloc Version étape, choisir quelques. Passer en mode recherche (F7). Saisir L% dans le champ code version d'étape. Saisir L dans le champ code LMD. Exécuter la recherche (F8), puis choisir les versions d'étape LIECO1/100, LMASS1/100 et LMASS1/200.*

- ✔ *Ascendance ELP* : précise le ou les éléments pédagogiques « père » pour lesquels l'utilisateur souhaite voir tous les éléments « fils ». Pour affiner la recherche, les informations période de l'élément, nature de l'élément et nature de type semestre sont affichées et peuvent servir de filtre (F7/F8) sur la liste des éléments « père ».
- ✔ *Témoin éléments participant au calcul des charges* : s'il est coché, ce témoin précise que l'utilisateur souhaite obtenir dans son périmètre que les éléments dont le témoin *Elément participant au calcul des charges* est coché pour l'année de paramétrage des charges. Sinon, seuls les éléments dont le témoin *Elément participant au calcul des charges* n'est pas coché, s'affichent.
- ➨ *Cliquer sur le bouton Afficher de l'écran.*

Le bloc *Eléments pédagogiques pris en compte pour le calcul* présente tous les éléments pédagogiques qui correspondent aux critères de sélection saisis. A partir de cette liste, l'utilisateur peut choisir soit de tout sélectionner soit de ne retenir que ceux qui l'intéressent pour le calcul des charges. Il peut, pour cela, réaliser des filtres supplémentaires sur les caractéristiques des éléments du bloc.A l'inverse, il ne peut ajouter un nouvel élément dans le bloc par le mode de création d'un nouvel enregistrement (F6).

Les informations présentées par élément sont :

- *Numéro d'ordre* : n'est utilisé que pour trier les éléments dans l'extraction sous forme de fichier des calculs de charges.
- *Code et libellé de l'élément,*
- *Témoin « Calc. » :* précise si l'élément participe déjà aux calculs des charges pour l'année de paramétrage.
- *Statut de l'élément :* ouvert ou fermé à l'inscription,
- *Etat « Suspendu » de l'élément,*
- *Composante principale de l'élément,*
- *Nature de l'élément,*
- *Code et version de l'étape :* indique toutes les versions d'étapes possédant un chemin valide avec l'élément du contexte à la date du jour de constitution du périmètre,
- *Composante organisatrice de la version d'étape.*

➨ *Sélectionner les éléments 1ALLECO, 1UELANG et 2UEMASS pour toutes les versions d'étape proposées.*

✔ *Commentaire* : Ce champ de saisie libre permet d'apporter des précisions sur le mode de constitution de ce périmètre.

✔ *Bouton Edition/Extraction* : Ce bouton permet d'ouvrir la conversation de lancement des éditions de contrôle de paramétrage et de calculs des charges d'enseignement.

➨ *Saisir un commentaire puis enregistrer le périmètre. Pour lancer les éditions associées au périmètre, cliquer sur le bouton Edition/Extraction*

#### **C. ECRAN DE LANCEMENT DES EDITIONS**

![](_page_14_Picture_734.jpeg)

➨ *Sélectionner Editions calcul charges dans le menu Charges d'enseignement*

➨ *L'année universitaire est initialisée par défaut à partir de l'année des charges définie dans la variable applicative ANN\_CHARGES.*

Il existe deux catégories d'édition :

✔ *Contrôle du paramétrage :* permet d'obtenir une édition de contrôle des paramètres saisis sur l'ensemble des éléments qui composent le(s) périmètre(s) choisi(s). L'utilisateur peut filtrer les éléments de chaque périmètre à l'aide du témoin « Eléments participant au calcul des charges » qui est défini sur chaque élément pédagogique.

Pour cette édition, on peut également demander le détail des versions d'étape auxquelles sont liés les éléments.

- ✔ *Analyse* : permet de lancer le traitement de calcul des charges selon les deux modes de calculs : *calculs des charges* ou *ventilation au prorata des effectifs*. Pour cela, l'utilisateur doit préciser :
	- Le type d'effectifs : prévisionnels ou théoriques,
	- Si le traitement se base sur les normes par type d'enseignement (CM, TD, TP) de chacun des éléments entrants dans les calculs ou s'il utilise une norme de référence établie au niveau de l'établissement et qui s'applique pour tous les éléments participant aux calculs.
	- Le type de sortie souhaité : édition classique ou extraction des données dans d'un fichier plat.
	- Le choix de regrouper ou non les éléments participant aux calculs par section CNU.
	- Le choix de détailler ou non les versions d'étape auxquelles est lié chaque élément pour l'édition "calculs des charges". Dans le cas d'une édition de "ventilation des charges calculées au prorata des effectifs", le détail des versions d'étape est obligatoire.
	- ➨ *Choisir l'édition du Contrôle du paramétrage.*
- ✔ *Choix du périmètre :* le choix d'au moins un périmètre est indispensable pour réaliser n'importe quelle édition. La liste proposée contient tous les périmètres valides pour l'année universitaire choisie et qui ont été définis sur des composantes pour lesquelles l'utilisateur possède une habilitation.

➨ *Cliquer sur le bouton Quelques puis choisir le périmètre créé précédemment : PERIM01. Visualiser l'édition de contrôle du paramétrage.*

➨ *Lancer l'édition du Calcul des charges prévisionnelles à partir des normes des éléments.*

![](_page_15_Figure_2.jpeg)

➨ *Choisir Analyse puis édition du Calcul des charges.*

➨ *Choisir Effectifs prévisionnels.*

➨ *Choisir normes des éléments.*

➨ *Choisir Edition.*

➨ *Décocher le témoin Détail des versions d'étape.*

➨ *Choisir le périmètre PERIM01 puis visualiser l'édition.*

➨ *Puis, lancer l'édition de la Ventilation au prorata des effectifs prévisionnels à partir des normes des éléments.*

![](_page_15_Picture_385.jpeg)

➨ *Choisir Analyse puis édition de la Ventilation au prorata des effectifs.*

- ➨ *Choisir Effectifs prévisionnels.*
- ➨ *Choisir Edition.*

➨ *Choisir le périmètre PERIM01 puis visualiser l'édition.*

- ➨ *Fermer l'édition*
- ➨*Choisir rupture CNU*

*puis visualiser l'édition.*

### **3.3 Saisie de masse et éditions de calculs des charges : exercice**

#### **A. ENONCE**

Le paramétrage des charges des unités d'enseignements de la licence de MASS 1<sup>ère</sup> année (**LMASS1/100**) est incomplet. Il est nécessaire de réaliser des saisies complémentaires pour pouvoir analyser les charges prévisionnelles d'enseignement relatives à cette offre de formation.

Les actions suivantes sont à mettre en œuvre :

✔ Réaliser le paramétrage des heures et des normes sur toutes les unités d'enseignement

![](_page_16_Picture_5.jpeg)

de la version d'étape **LMASS1/100**. Pour cela, saisir en masse les normes suivantes sur toutes les UE de cette offre de formation :

![](_page_16_Picture_1014.jpeg)

Saisir les heures sur tous les éléments :

![](_page_16_Picture_1015.jpeg)

- ✔ Noter que les éléments **2UEDRT** et **2UEMACR** ne participent pas aux calculs des charges. Les modifier pour qu'ils rentrent en compte dans les calculs de cette offre de formation.
- ✔ Créer le périmètre **PERIM02** pour la composante **907.** Ce périmètre contient toutes les UE de la licence MASS 1<sup>ère</sup> année. Il servira de support au contrôle du paramétrage des charges dans un premier temps, puis aux éditions de calculs des charges prévisionnelles.
- $\checkmark$  Editer le contrôle du paramétrage des charges d'enseignement à partir du périmètre PERIM02.
- ✔ Calculer les charges prévisionnelles à partir des normes des éléments puis consulter l'édition de calcul des charges.
- ✔ Calculer les charges prévisionnelles à partir des normes des éléments puis consulter l'édition de la ventilation des charges au prorata des effectifs.

#### **B. CORRIGE**

- ✔ Avez-vous choisi les critères *Nature de l'élément* et *Version d'étape* pour obtenir la liste des éléments concernés?
- ✔ Avez vous affecté en masse les normes de groupes et les normes max à tous les éléments de type UE de la licence LMASS1/100? Avez vous remarqué que l'affectation a modifié les valeurs de normes et de seuils existantes pour les éléments 1UEECO, 1UEFIN, 1UELANG, 2UEDRT, 2UEMASS? Par contre, avez vous constaté que la norme de groupe en CM de l'élément 2UEMACR n'a pas été modifiée car le seuil existant pour cet élément et ce type d'enseignement est inférieur à la norme à affecter?
- ✔ Avez vous noté que les éléments 2UEDRT et 2UEMACR ne participent pas aux calculs des charges?
- ✔ Lors de la définition des éléments du périmètre, avez vous pensé à réaliser un filtre sur la nature "UE" de l'élément?